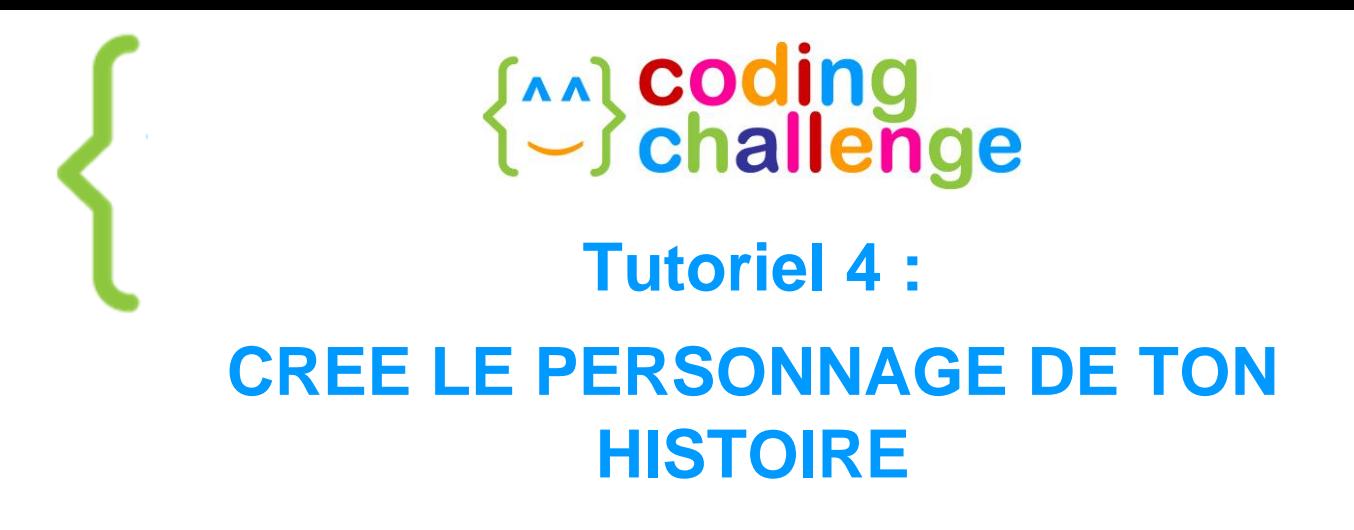

 $\begin{bmatrix} 1 \end{bmatrix}$ 

nicef**t2** 

**À la fin de ce tuto, tu sauras :**

- ajouter des lutins de la bibliothèque
- dessiner un personnage
- importer des images depuis l'ordinateur
- créer et importer un lutin depuis la webcam

C'est l'heure de dessiner et de programmer !

#### 1. QU'EST-CE QU'UN LUTIN ? ΛΛ

Un lutin sur Scratch, c'est un objet à animer.

Le premier lutin que tu vois dans l'interface, c'est le chat Scratch. Si tu ne souhaites pas le garder dans ton projet, tu peux le supprimer de trois façons :

en cliquant sur les ciseaux puis sur le chat ;

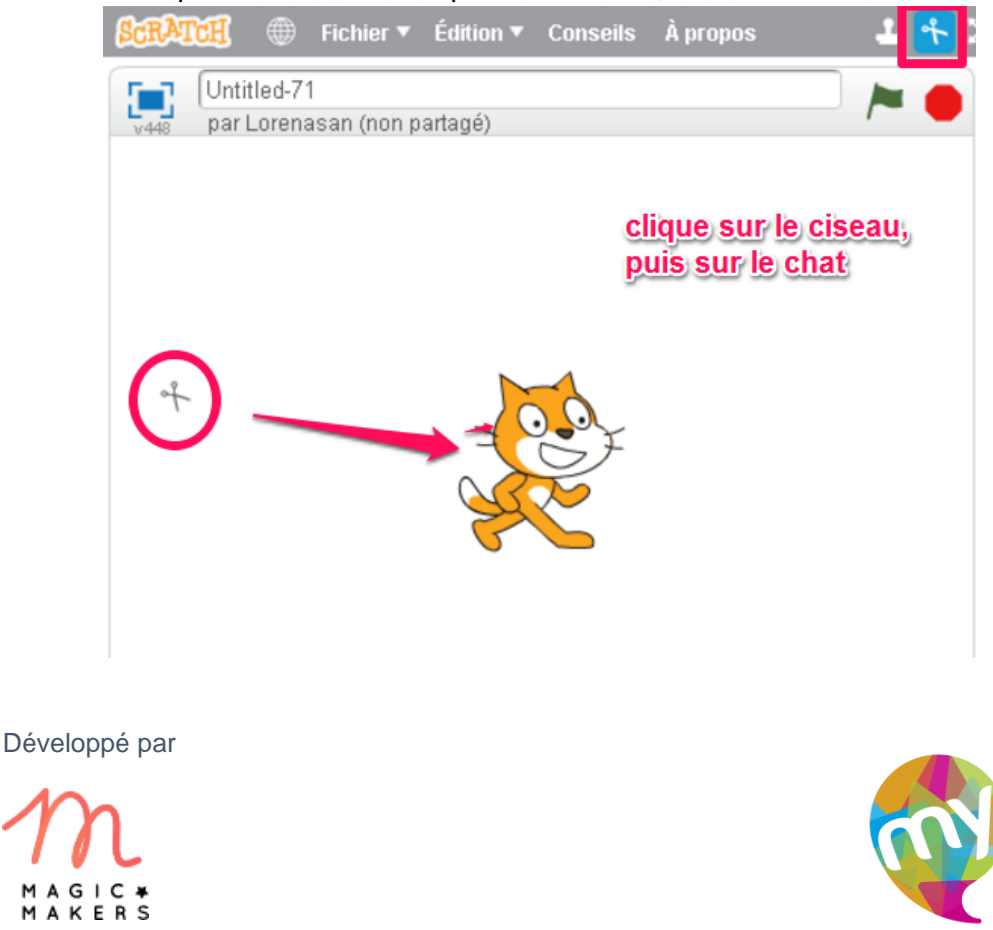

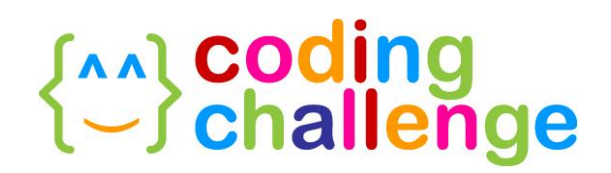

● en faisant un clic-droit sur le chat puis en cliquant sur "supprimer";

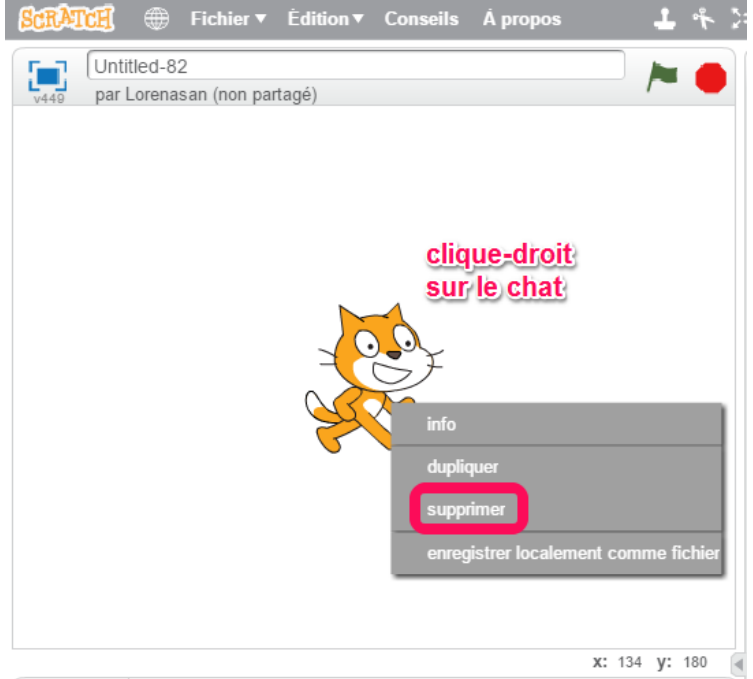

● dans la zone des lutins juste au-dessous de la scène : en faisant un clic-droit, puis en cliquant sur "supprimer"

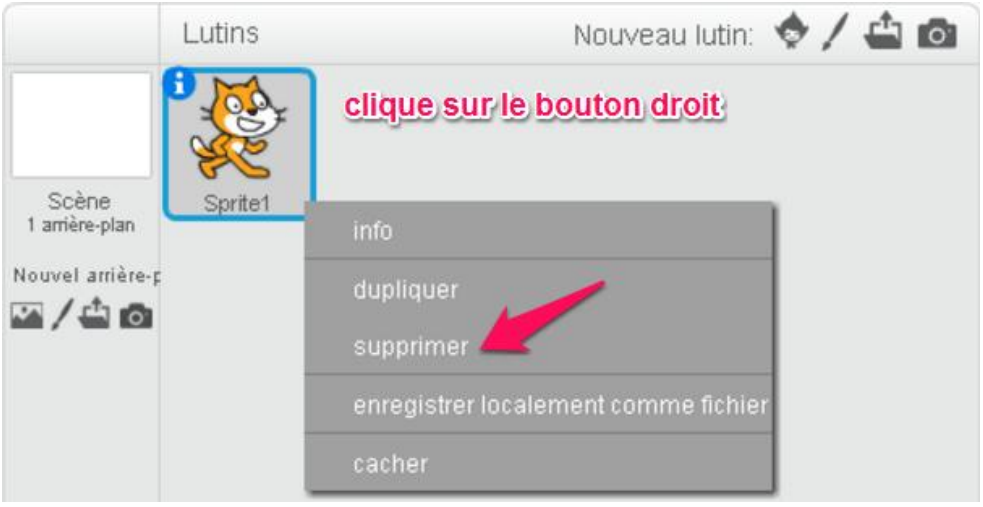

#### A A 2. AJOUTE UN LUTIN

Pour ajouter un lutin dans ton projet, tu peux le faire de quatre façons différentes en cliquant sur l'une des quatre icônes ici :

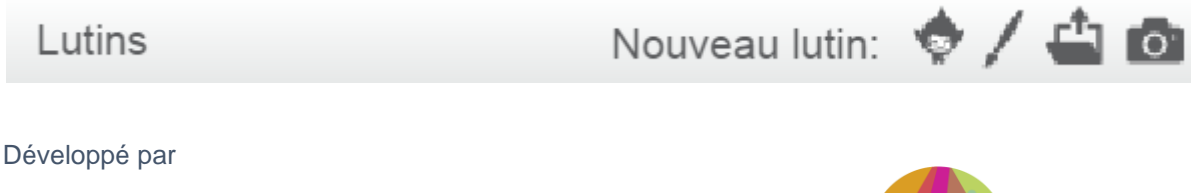

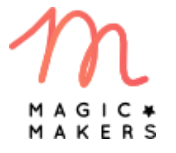

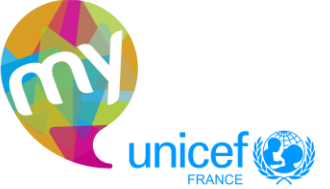

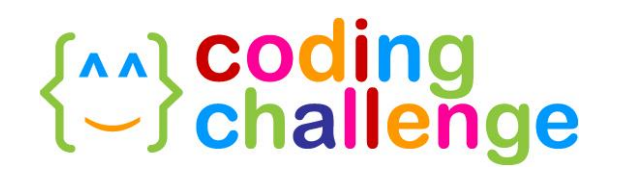

Les nouveaux lutins que tu choisis ou que tu dessines apparaissent dans la zone des lutins sous la scène :

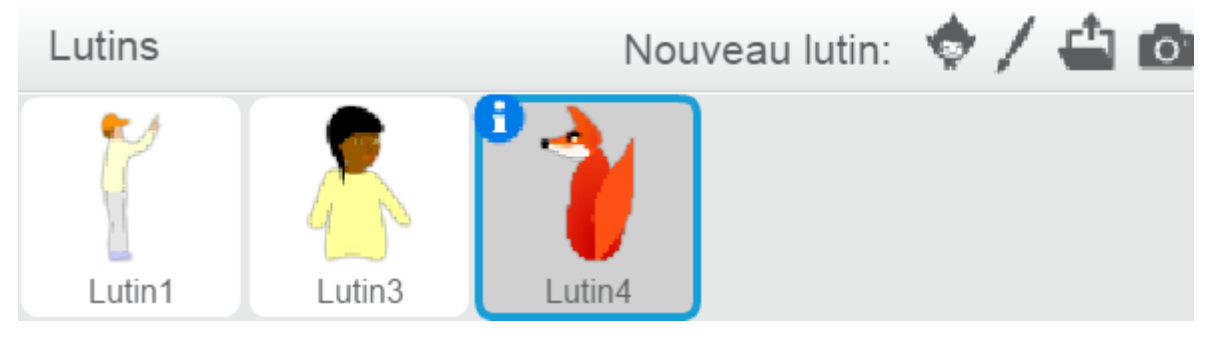

Choisis un lutin dans la bibliothèque

Clique sur l'icône, puis une grande fenêtre s'ouvre, dans laquelle tu vois plein de lutins (personnages et objets). Ils sont organisés en catégories et thèmes.

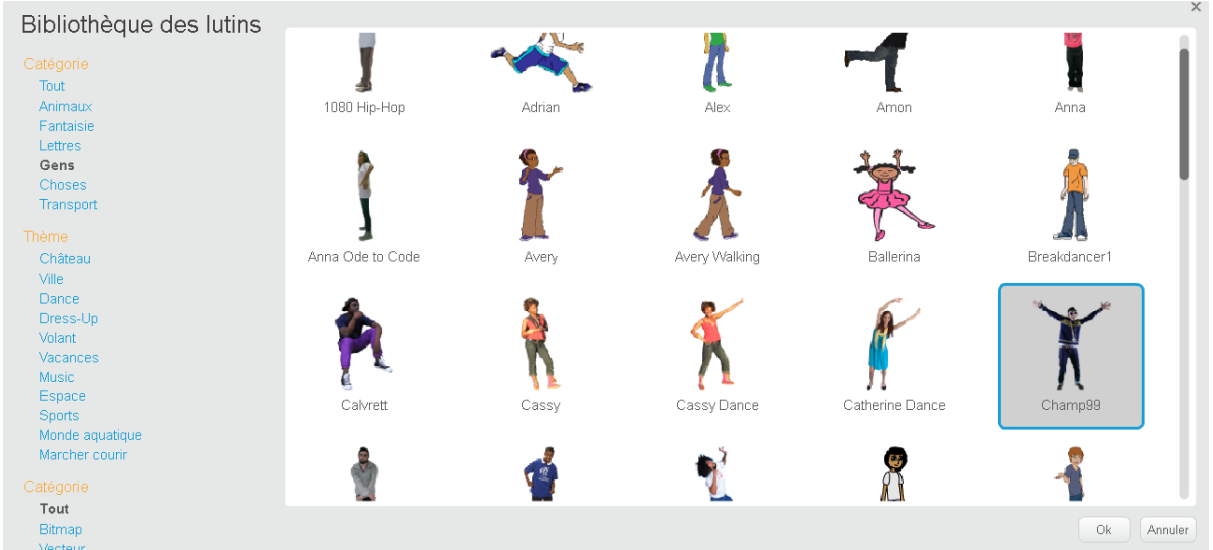

Il te suffit alors de sélectionner celui qui te plaît et de cliquer sur OK.

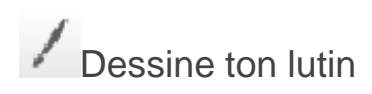

Clique sur l'icône pinceau : la zone d'édition apparaît, tu peux utiliser les outils de dessin pour dessiner ton propre lutin.

● Tout d'abord, clique sur le bouton VECTORISER qui est dans la partie inférieure à droite de l'écran.

Développé par

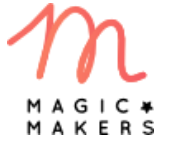

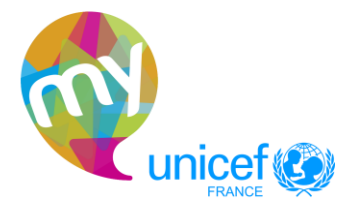

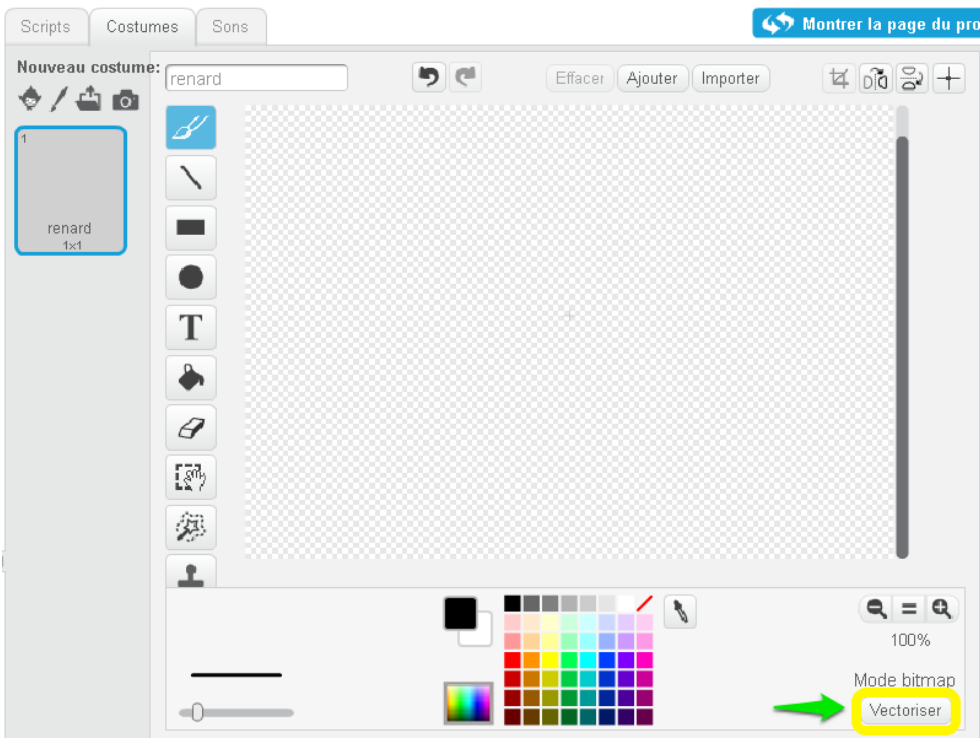

Le dessin vectoriel te permet de dessiner facilement et de créer de chouettes effets.

Regarde à droite de la zone d'édition la liste des outils.

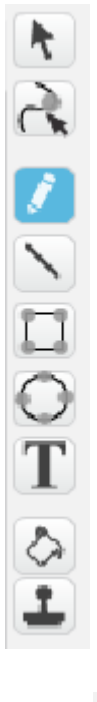

Le CRAYON te permet de dessiner à main levée.

Développé par

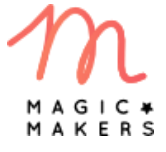

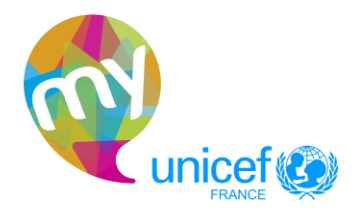

L'outil REMPLISSAGE te permet de colorier ton dessin : soit toute la page, soit un objet ou des lignes. Il suffit de cliquer sur l'icône, de choisir une couleur puis de cliquer sur la zone que tu souhaites colorier.

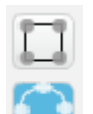

Les outils RECTANGLE et ELLIPSE fonctionnent de la même manière ; sélectionne l'un des deux outils : deux options apparaissent en bas de la zone

d'édition : forme contour et forme remplie.

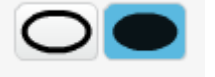

- Choisis celle que tu veux puis dessine ta forme dans la zone de dessin.
- L'outil REDESSINER est super pratique pour créer des lutins originaux. Pour l'utiliser, tu as besoin d'avoir déjà une forme ou un lutin. Il suffit de sélectionner le lutin ou la forme, puis de cliquer sur l'icône Redessiner : la forme est entourée par des poignées que tu peux tirer pour redessiner ton lutin.

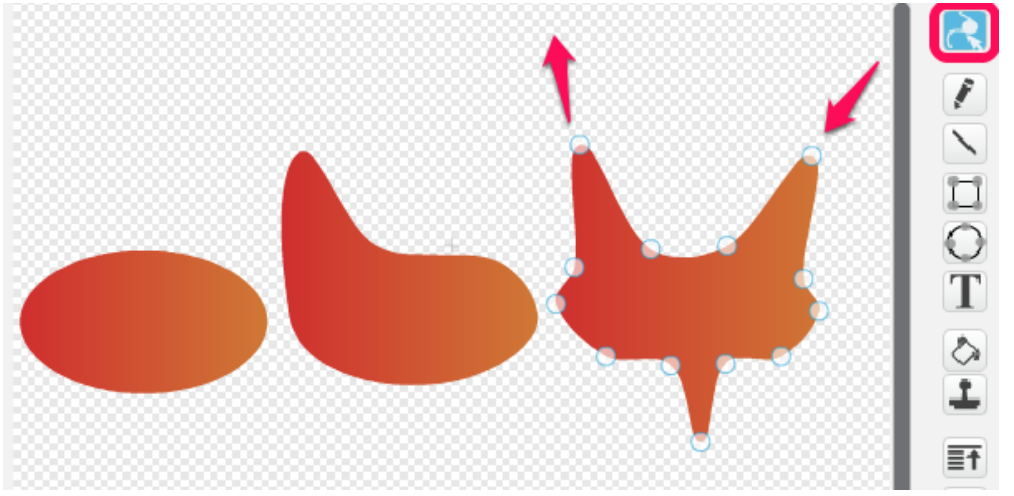

Tu peux aussi ajouter des poignées en cliquant n'importe où sur la ligne, ou supprimer des poignées en cliquant dessus.

L'outil GROUPER apparaît si tu sélectionnes plusieurs formes, par exemple la tête et les yeux d'un personnage. Tu peux alors les grouper pour les déplacer plus facilement

Développé par

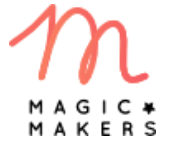

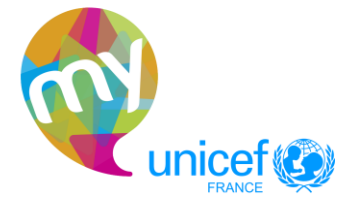

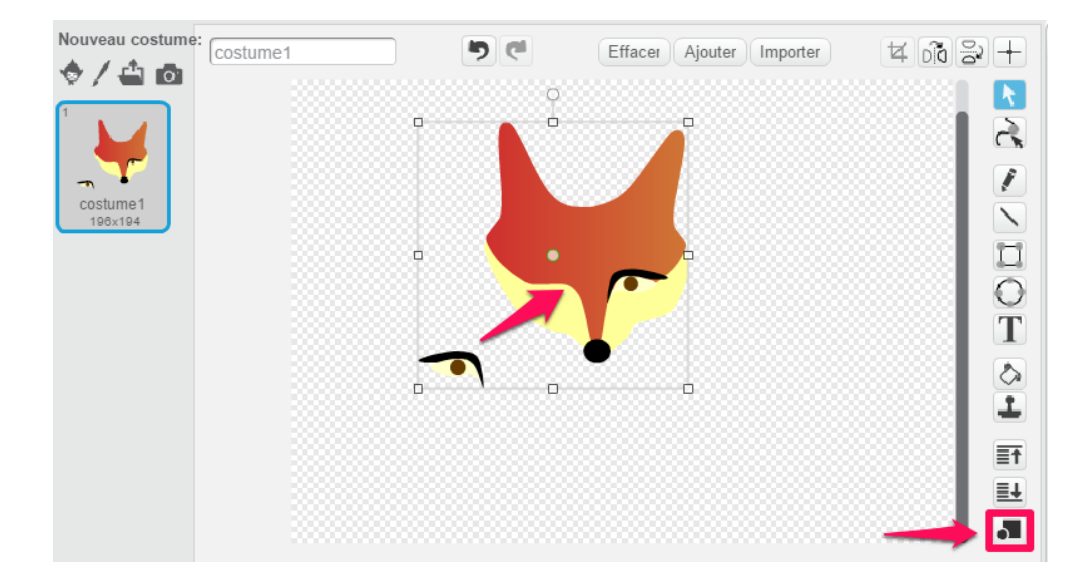

Maintenant c'est à toi de jouer et de tester tous les outils de la zone d'édition !! Bonne chance !

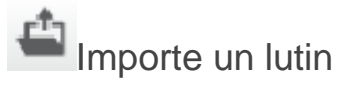

Si tu cliques sur l'icône , une fenêtre s'ouvre, tu peux alors choisir une image ou une photo qui est stockée dans ton ordinateur. Pour importer des images dans Scratch, tu as plusieurs possibilités : soit directement comme un lutin, soit en ajoutant un costume à un lutin existant.

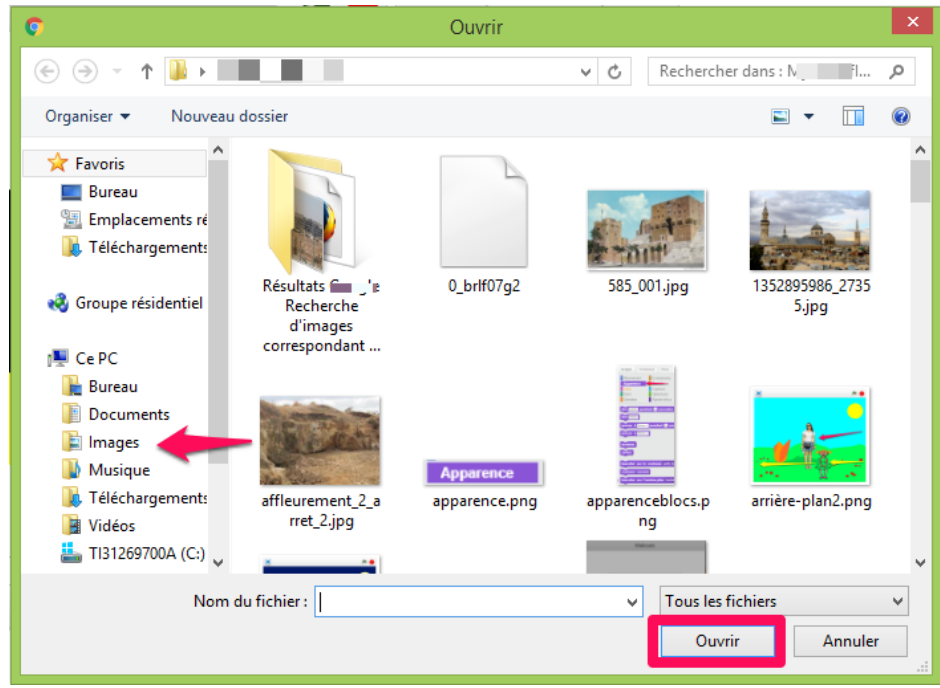

Trouve le fichier image que tu souhaites utiliser et ouvre--le.

Développé par

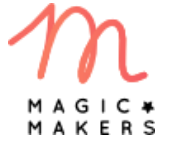

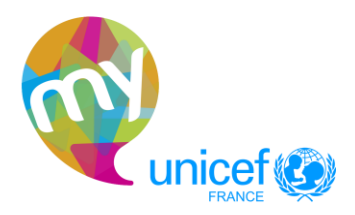

Tu peux aussi l'ajouter comme costume à un lutin existant en sélectionnant ce lutin, en allant dans l'onglet "Costume" et en cliquant sur l'icône suivante :

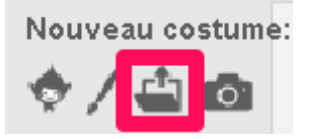

Petite astuce : - après avoir importé ton image, il arrive qu'elle soit entourée d'un grand carré de couleur (souvent du blanc). Il faut donc la détourer (enlever ce qu'il y a en trop). Vérifie que tu es en mode BITMAP (si ce n'est pas le cas, bascule sur le mode bitmap)

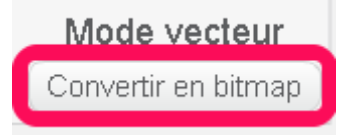

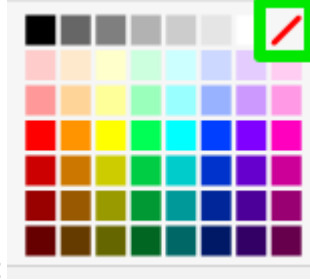

**7**

Prends le pot de peinture, et sélectionne la couleur "transparent" :

Ensuite, applique-la sur le carré de couleur. S'il en reste après ça, tu peux utiliser la gomme.

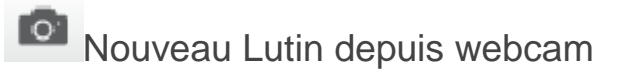

Si tu cliques sur l'icône **de la commune devrait ouvrir une nouvelle fenêtre qui te** demande l'autorisation d'accéder à la webcam de ton ordinateur.

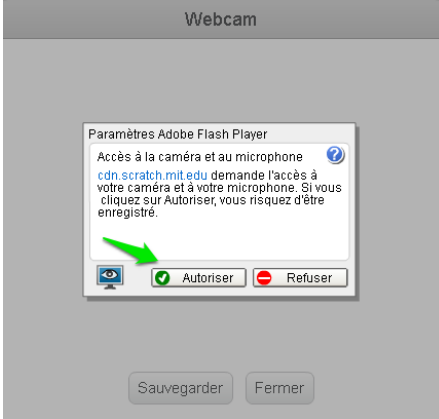

Développé par

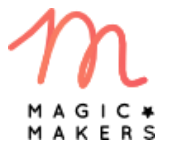

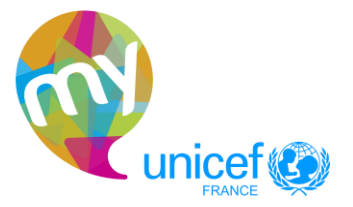

En cliquant sur "Autoriser", ta webcam s'allume et tu peux alors utiliser tout ce qu'elle capte comme lutin. Ça peut être ton visage ou celui d'un ami, parent, etc.

Maintenant, tu connais la plupart des outils : à toi de mettre les mains à la pâte !

Développé par

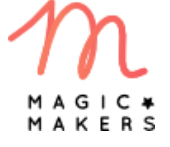

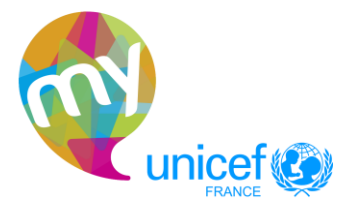